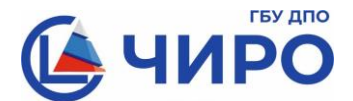

## **Министерство образования и науки Челябинской области**

Руководителям органов местного самоуправления, осуществляющих управление в сфере образования

Руководителям общеобразовательных организаций

Государственное бюджетное учреждение дополнительного профессионального образования **«Челябинский институт развития образования» (ГБУ ДПО ЧИРО)**

> ул. Комсомольская, 20-а, г. Челябинск, 454111 Тел.: 8 (351) 217-30-89 [e-mail: info@chiro74.ru,](mailto:e-mail:%20info@chiro74.ru) [www.chiro74.ru](http://www.chiro74.ru/)

ОКПО 75423310, ОГРН 1057421508430 ИНН/КПП 7447080584/745101001

20.05.2024г. № 1641

 $Ha \ N_2$  от  $\qquad \qquad$ 

О порядке подачи и отзыва апелляции о несогласии с выставленными баллами

В соответствии с Положением об апелляционной комиссии Челябинской области при проведении государственной итоговой аттестации по образовательным программам основного общего образования (далее – апелляционная комиссия), утвержденным приказом Министерства образования и науки Челябинской области от 20 февраля 2024 года № 04/432, напоминаем о необходимости соблюдения порядка подачи апелляции о несогласии с выставленными баллами (далее – апелляция), а именно:

1) апелляция подается в течение двух рабочих дней, следующих за официальным днём объявления результатов экзамена по соответствующему учебному предмету;

2) подача апелляции осуществляется в электронном виде посредством специализированного сервиса (далее – сервис): conflict.rcokio.ru в соответствии с инструкцией (приложение 1);

3) вход участников ГИА или их родителей (законных представителей) на сервис осуществляется из любой точки доступа к сети «Интернет», а при невозможности – в образовательной организации, которой они были допущены в установленном порядке к ГИА; вход на сервис участников ГИА осуществляется из любой точки доступа к сети Интернет, а при невозможности – в местах, в которых они были зарегистрированы на сдачу ГИА;

4) после заполнения на сервисе и направлении электронной формы апелляции в апелляционную комиссию апеллянт получает подтверждение о подаче апелляции на указанный адрес электронной почты;

5) руководитель образовательной организации, которой участники были допущены в установленном порядке к ГИА, или организации, которая является местом регистрации на участие в ГИА, создаёт условия для подачи апелляции в электронном виде с соблюдением требований законодательства в сфере защиты персональных данных;

6) подтверждение о том, что апелляция подана, будет автоматически направлено также

на адрес электронной почты образовательной организации (адрес электронной почты из РИС ГИА),

на адрес электронной почты органа местного самоуправления, осуществляющего управление в сфере образования.

В целях соблюдения порядка приема апелляций о несогласии с выставленными баллами руководитель образовательной организации, которой участники были допущены в установленном порядке к ГИА, должен удостовериться, что апелляция данным участником подана. В случае если участник ошибочно подал апелляцию, или намерен её отозвать, необходимо уведомить об этом апелляционную комиссию в соответствии с инструкцией (приложение 2).

Обращаем внимание, что участник вправе отозвать апелляцию, написав заявление в течение одного рабочего дня, следующего за днём подачи указанной апелляции, но не позднее дня заседания апелляционной комиссии.

Напоминаем, что форма заявления участника ГИА об отзыве апелляции о несогласии с выставленными баллами (далее – отзыв апелляции) утверждена приказом Министерства образования и науки Челябинской области от 20.02.2024 г. № 04/432 (приложение 4 к Положению об апелляционной комиссии). Заполненный отзыв апелляции передается в апелляционную комиссию через корпоративную защищённую сеть передачи данных (FTPсервер). При этом ответственному специалисту органа местного самоуправления, осуществляющего управление в сфере образования необходимо:

1) разместить отзыв апелляции в «директории» МСУ / Обмен / ГИА-9 / Апелляция / Экзамен (наименование предмета и дата проведения);

2) направить уведомление о размещении отзыва апелляции на FTP-сервере в ГБУ ДПО «ЧИРО» посредством автоматизированной региональной вспомогательной информационной системы (АРВИС).

Сообщаем, что заседания апелляционной комиссии ГИА-9 будут проводиться с использованием информационно-коммуникационных технологий (в режиме видеоконференцсвязи) с подключением муниципальных студий. Информация о времени подключения будет сообщаться дополнительно в письмах ГБУ ДПО «ЧИРО» о заседании апелляционной комиссии по учебному предмету.

По всем вопросам работы апелляционной комиссии ГИА-9 необходимо обращаться по телефону: 8 (351) 776-01-80 (Левшина Светлана Юрьевна, ответственный секретарь).

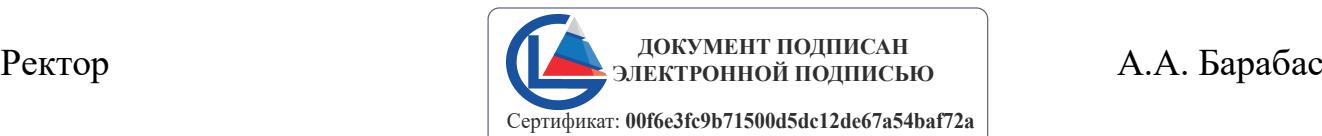

Владелец: **Барабас Андрей Александрович**  Действителен с 15.02.2024 по 10.05.2025

Инструкция по подаче апелляции о несогласии с выставленными баллами

1) апелляция подается в течение двух рабочих дней, следующих за официальным днём объявления результатов экзамена по соответствующему учебному предмету;

2) апелляция подается в электронном виде на сайте ГБУ ДПО «ЧИРО» [https://chiro74.ru](https://chiro74.ru/) в разделе ГИА – ГИА-9 – Апелляция, путем нажатия кнопки «Подать заявление»;

3) при нажатии кнопки «Подать заявление» осуществляется переход на страницу выбора апелляционной комиссии по уровню образования (КК ГИА-9/КК ГИА-11);

4) при выборе КК ГИА-9:

a) появится оповещение «Апелляция о несогласии с выставленными баллами подается в течение двух рабочих дней с даты официального объявления и ознакомления с результатами экзаменов по соответствующему учебному предмету. Сегодня приём заявлений c апелляцией о несогласии с выставленными баллами апелляционной комиссией не осуществляется», если на данный момент прием апелляций не осуществляется,

- b) будет осуществлен переход к подаче заявления;
- 5) непосредственно перед подачей заявления необходимо:

a) ознакомиться и принять Правила пользования Сервисом (путем перемещения бегунка),

Правила пользования сервисом (показать/скрыть)

<u>О Да, принимаю настоящие Правила пользования сервисом.</u>

Отказ от принятия правил пользования сервисом влечёт невозможность предоставления услуги в электронном виде.

Согласие на обработку персональных данных (показать/скрыть)

Правила пользования сервисом (показать/скрыть)

• Да, принимаю настоящие Правила пользования сервисом.

Отказ от принятия правил пользования сервисом влечёт невозможность предоставления услуги в электронном виде.

b) дать согласие на обработку персональных данных и подтвердить ознакомление с политикой оператора в отношении обработки персональных данных (путем перемещения бегунка);

Согласие на обработку персональных данных (показать/скрыть)

Да, даю вышеуказанное Согласие на обработку персональных данных и подтверждаю, что ознакомлен с политикой оператора в отношении обработки персональных данных.

Отказ от дачи согласия на обработку персональных данных елечёт невозможность предоставления услуги в электронном виде.

Согласие на обработку персональных данных (показать/скрыть)

• Да, даю вышеуказанное <u>Согласие на обработку персональных данных</u> и подтверждаю, что ознакомлен с политикой оператора в отношении обработки персональных данных. Отказ от дачи согласия на обработку персональных данных влечёт невозможность предоставления услуги в электронном виде.

6) Ввести адрес электронной почты, который будет являться авторизацией пользователя и на которую будут приходить уведомления о дате и времени рассмотрения апелляции.

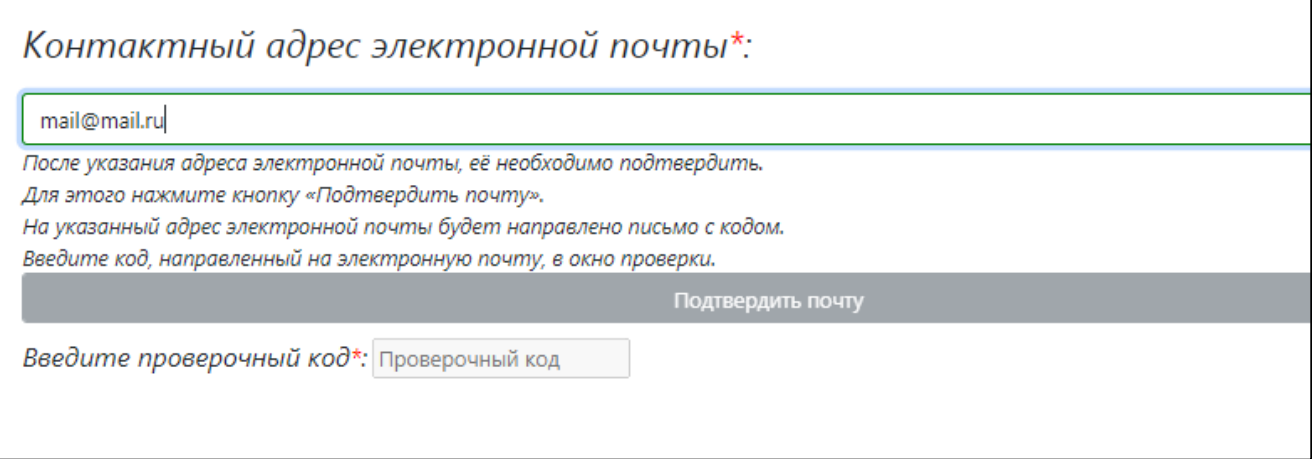

7) После нажатия кнопки «Подтвердить почту», необходимо ввести проверочный код, отправленный на указанный адрес. После ввода отправленного кода необходимо щелкнуть в любом месте открытой страницы и станет активной кнопка «Перейти к заполнению формы заявления».

8) В форме заявления заполнить все необходимые поля, далее отметить позицию «Прошу пересмотреть выставленные мне результаты по экзамену так как считаю, что данные мною ответы на задания были оценены (обработаны) неверно» (путем перевода бегунка) и нажать кнопку «Падать апелляцию».

Прошу пересмотреть выставленные мне результаты по экзамену так как считаю, что данные мною ответы на задания были оценены (обработаны) неверно

• Прошу пересмотреть выставленные мне результаты по экзамену так как считаю, что данные мною ответы на задания были оценены (обработаны) неверно

#### Подать апелляцию

## 9) На экране появится уведомление:

Ваше заявление успешно сформировано и направлено в конфликтную комиссию. Уведомление о направлении заявления в конфликтную комиссию также направлено на указанную Вами электронную почту. О решении конфликтной комиссии по рассмотрению вашего заявления Вы будете уведомлены.

## Если апелляция уже подана, при повторной попытке будет уведомление

По экзамену уже имеется ранее поданное в конфликтную комиссию заявление с апелляцией о несогласии с выставленными баллами. Повторное направление не допускается.

10) На заявленный адрес электронной почты поступит подтверждение о подаче апелляции.

# Инструкция направления уведомления об отзыве апелляции на FTP-сервере посредством АРВИС

- 1. Открыть браузер
- 2. Зайти на сайт<https://arvis.rcokio.ru/>
- 3. Убедиться, что результат проверки: *зеленый*

4. Авторизоваться (ввести логин и пароль от учётной записи ответственного МОУО)

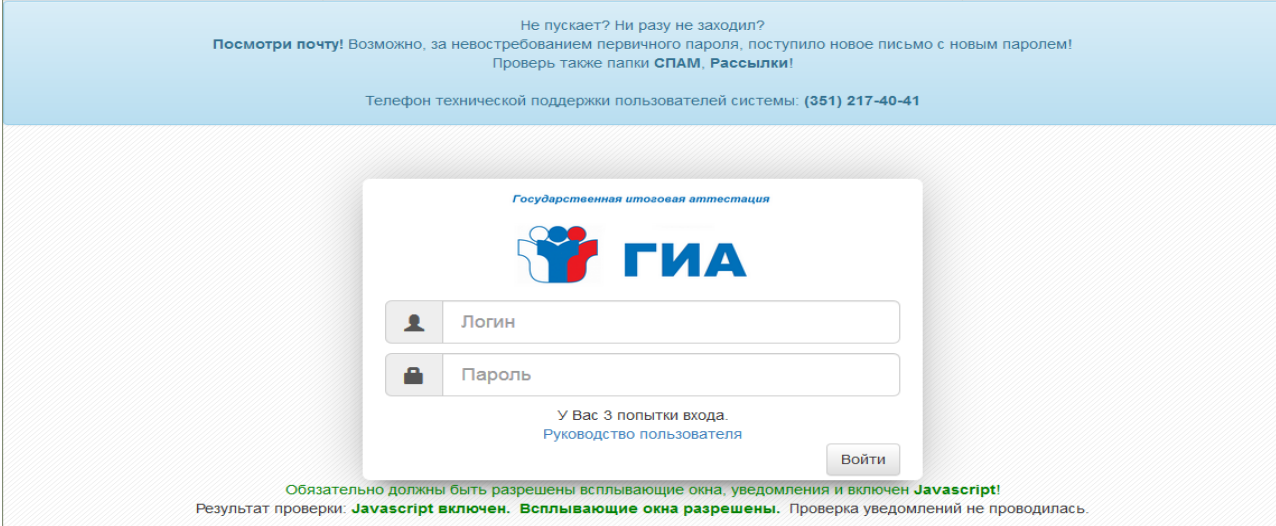

5. Перейти в модуль уведомление РЦОИ о размещении файлов на FTPсервере по значку

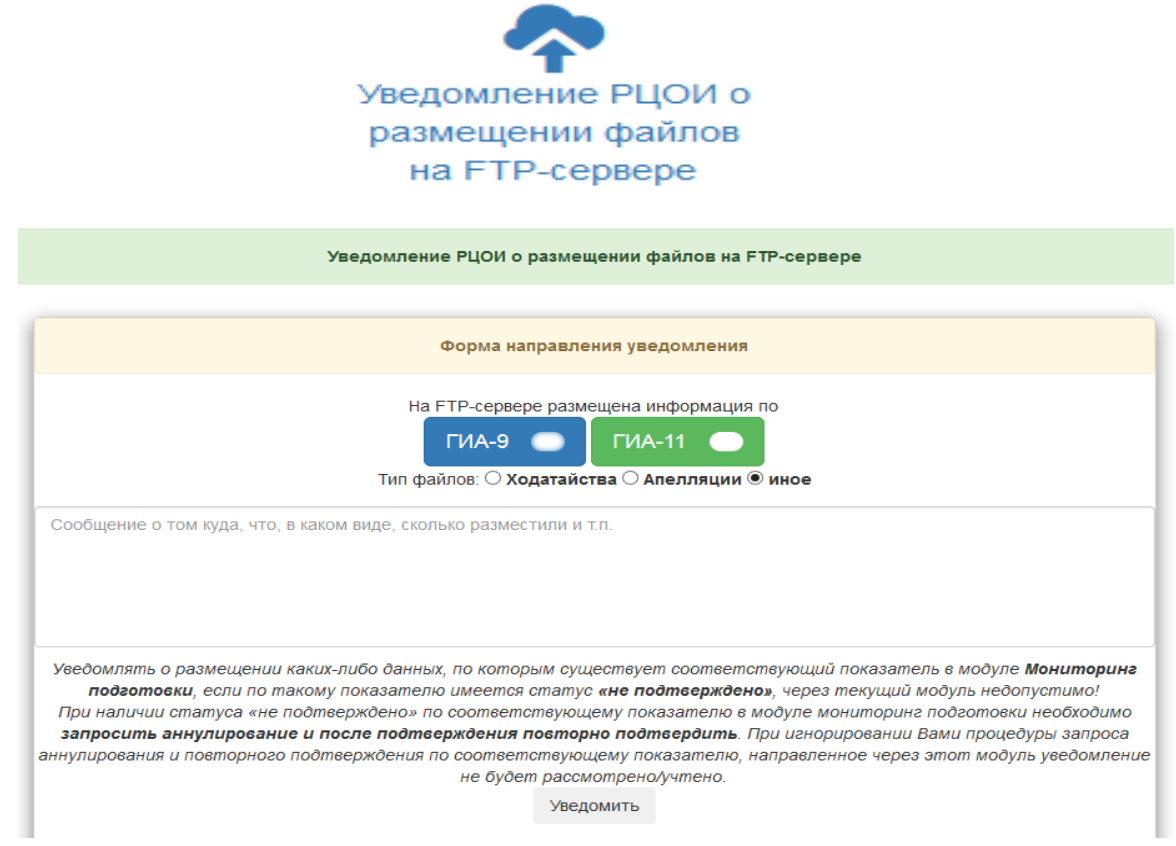

6. Выбрать форму ГИА-9

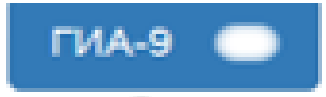

7. Выбрать тип файлов апелляции

**© Апелляции** 

8. Указать экзамен (предмет(-ы) – даты проведения) и количество размещённых заявлений об отзыве апелляции (о несогласии с выставленными баллами, о нарушении порядка) в поле ввода сообщения. Например, география (20.03.2024) – 1; литература (20.03.2024) – 2

Сообщение о том куда, что, в каком виде, сколько разместили и т.п.

9. Нажать на кнопку

Уведомить